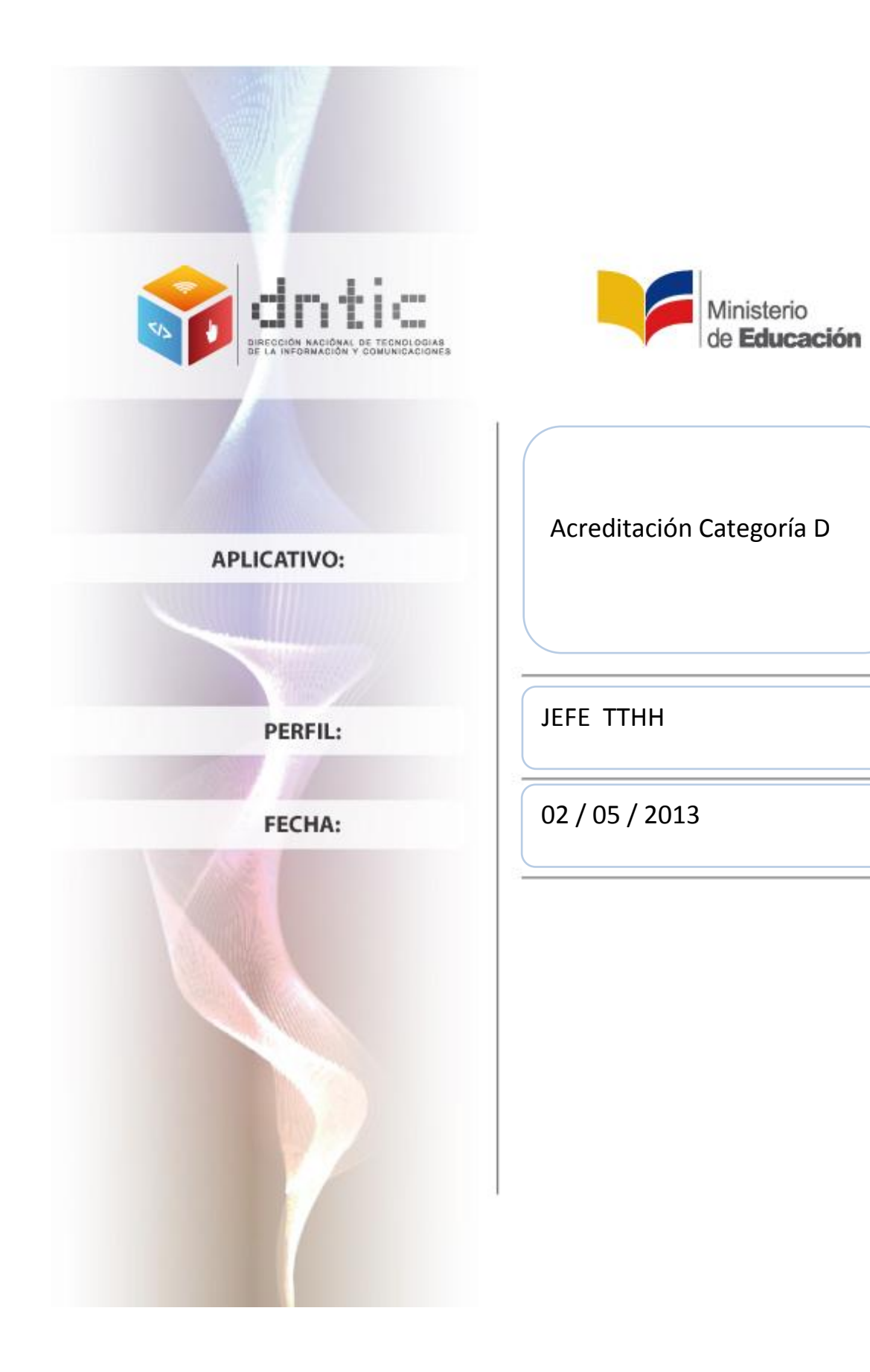

# **Tabla de Contenido**

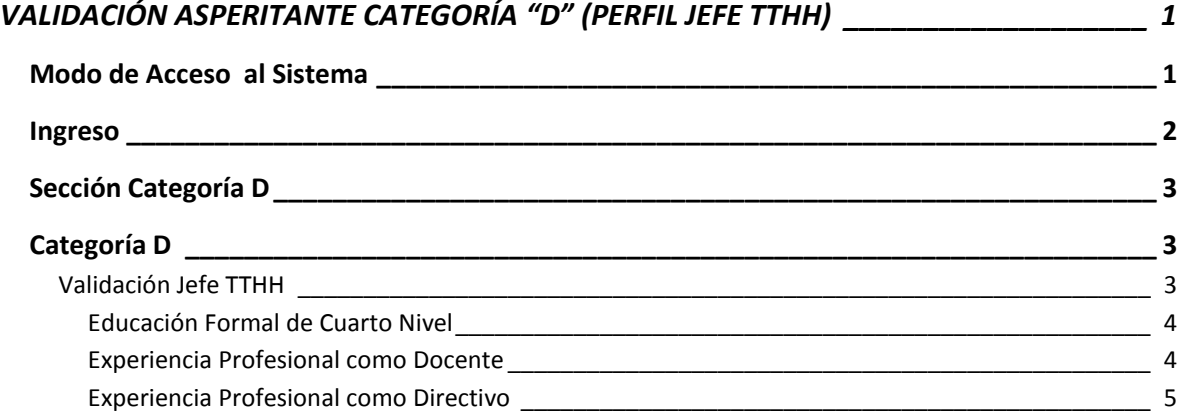

## **VALIDACIÓN ASPERITANTE CATEGORÍA "D" (PERFIL JEFE TTHH)**

#### <span id="page-2-1"></span><span id="page-2-0"></span>**Modo de Acceso al Sistema**

Se recomienda que para el ingreso al sistema utilice el navegador Mozilla Firefox, para ello hacer doble clic en el ícono del navegador de internet ubicado en el escritorio.

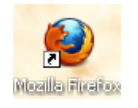

Al aparecer la ventana del navegador, digite la dirección de la página web del Ministerio de Educación y presione **Enter**.

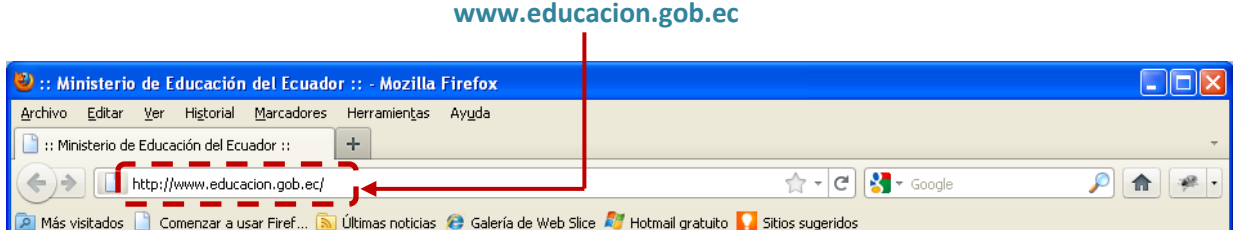

Al aparecer la siguiente página, de clic en la opción **SIME**.

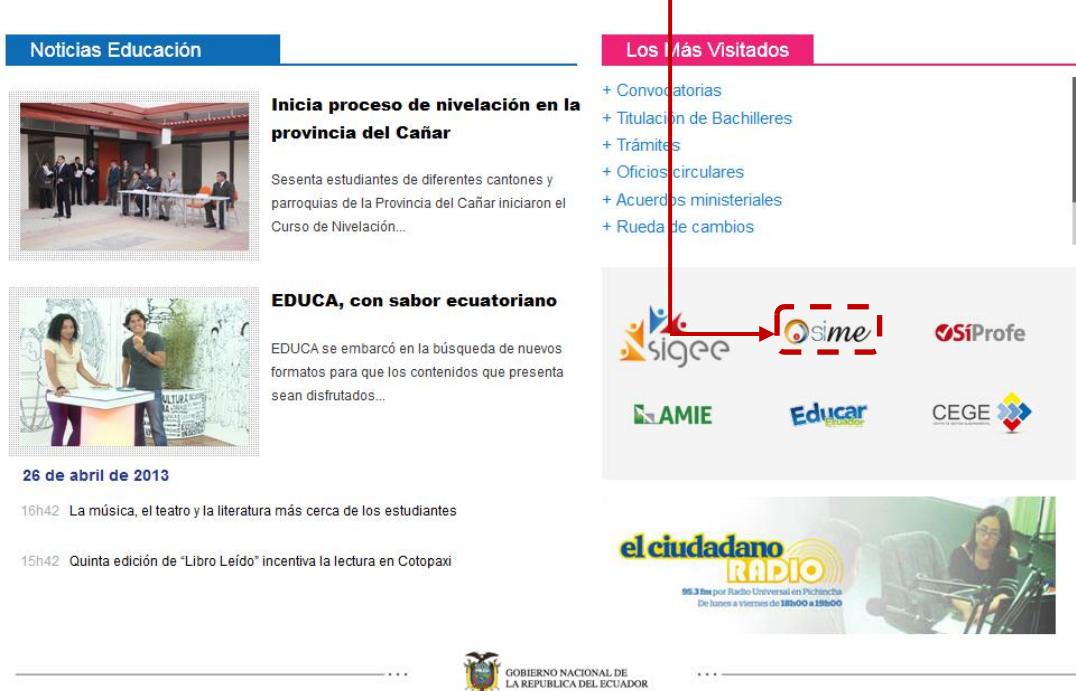

### <span id="page-3-0"></span>**Ingreso**

Al dar clic en el enlace se mostrará la página de inicio del sistema, en la parte superior derecha, debajo de las palabras **Ingreso al Sistema,** hacer clic en la opción de selección, y elegir la opción **Sistema;** luego digite el **Usuario** y **Clave** personal.

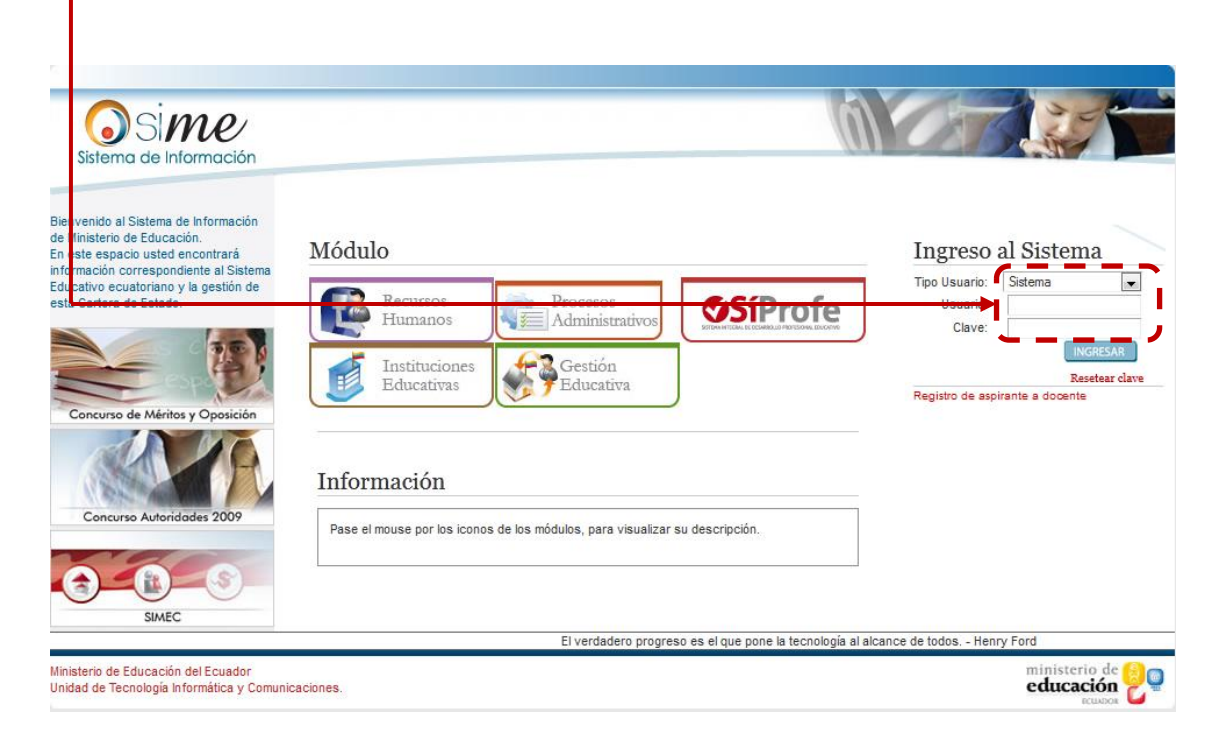

Despues de digitar su usuario y contraseña, de clic en el botón **Ingresar.**

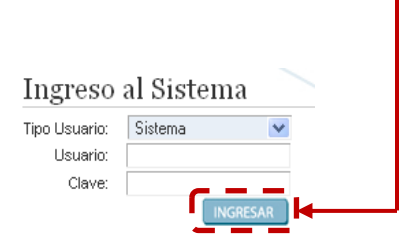

## <span id="page-4-0"></span>**Sección Categoría D**

Al ingresar se mostrará la siguiente pantalla, para continuar de clic en la sección **Aspirantes a Categoría D**.

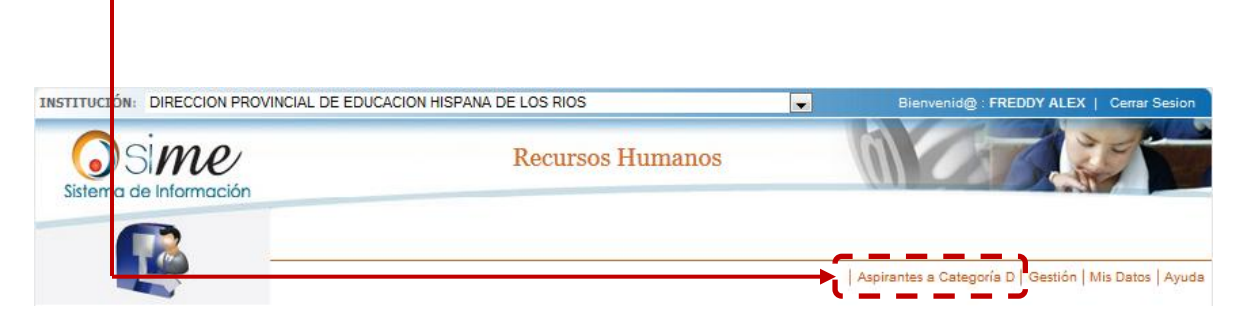

### <span id="page-4-1"></span>**Categoría D**

#### <span id="page-4-2"></span>**Validación Jefe TTHH**

Al acceder, en la parte izquierda encontrará el menú, después ubíquese en la parte indicada y de clic en el menú **Categoría D**, luego de clic en el submenú **Validación Categoría D**.

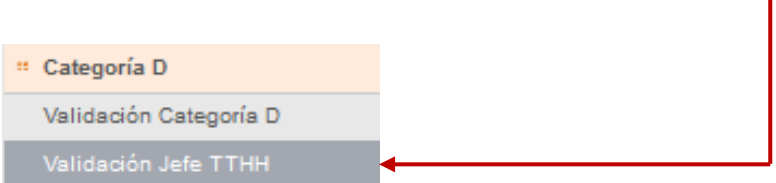

En la misma pantalla se mostrará el listado de personas a validar, para buscar un registro digite el **número de cédula** y luego de clic en el botón **buscar**, caso contrario de doble clic sobre el registro.

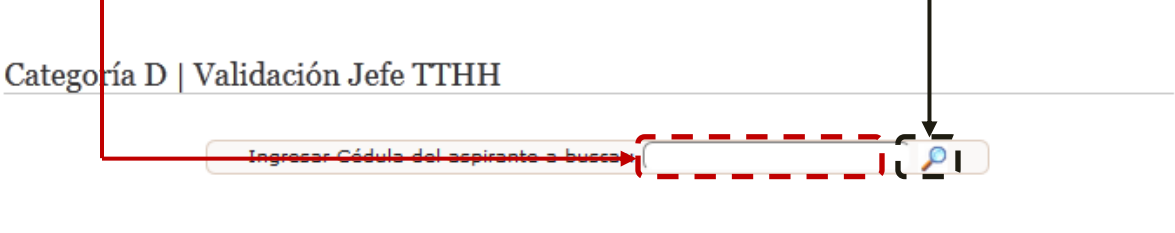

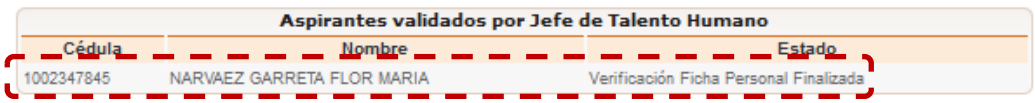

Al dar clic en el ícono se mostrarán los datos del candidato, para validar la información del mismo de clic en el botón **SI**.

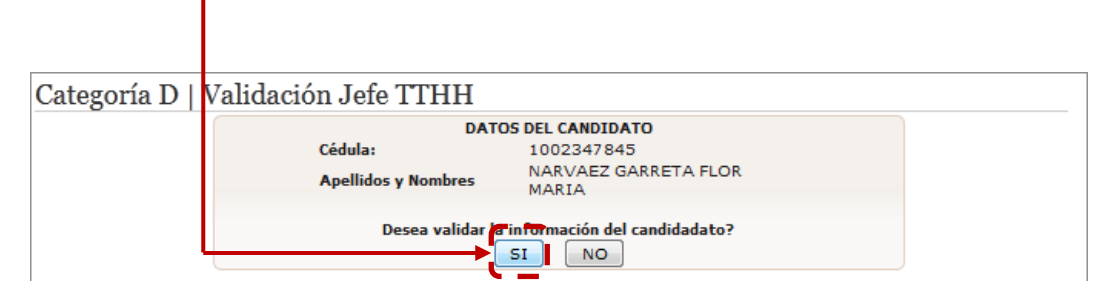

Inmediatamente se mostrarán las pestañas con la información a validar, de clic sobre cada una de ellas para visualizar la información.

#### <span id="page-5-0"></span>**Educación Formal de Cuarto Nivel**

En esta pestaña encontrará información correspondiente al título, para validar este registro de clic en el botón **SI.**

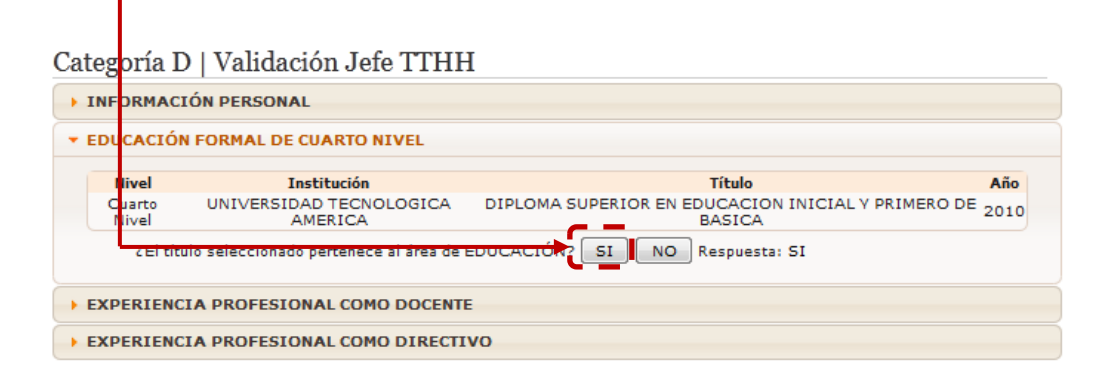

#### <span id="page-5-1"></span>**Experiencia Profesional como Docente**

En esta segunda pestaña se encuentra la información de la experiencia obtenida como docente, para validar esta información de clic en el botón **SI.**

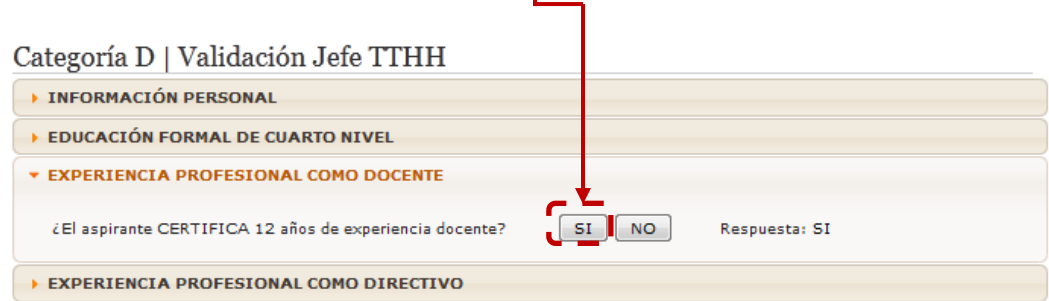

#### <span id="page-6-0"></span>**Experiencia Profesional como Directivo**

En esta última pestaña encontrará la experiencia lograda como directivo, para validar este registro de clic en el botón **SI.**

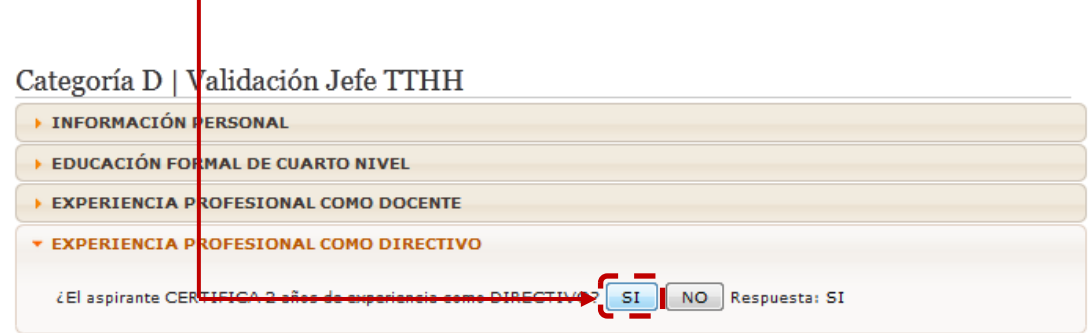

Cuando haya terminado con todos los registros puede aprobar a rechazar el proceso de validación, si desea finalizar el proceso de clic en el botón **Aprobar**.

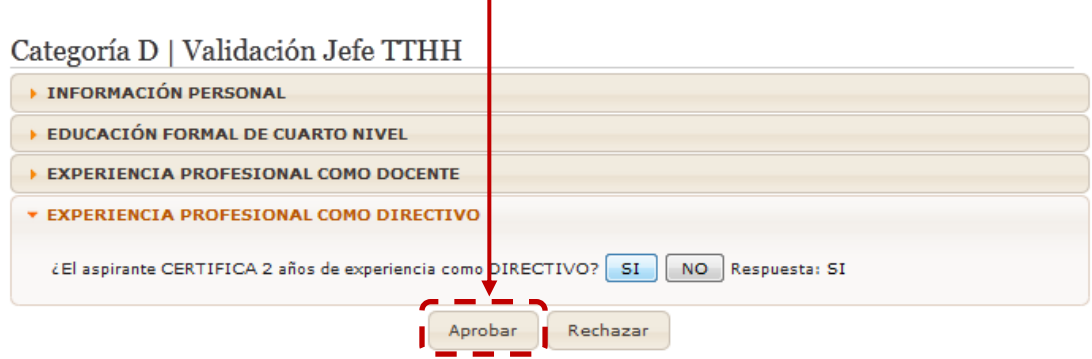

Inmediatamente se visualizará un mensaje de confirmación, preguntándole si está seguro de realizar esta acción, para continuar de clic en el botón **Aceptar**.

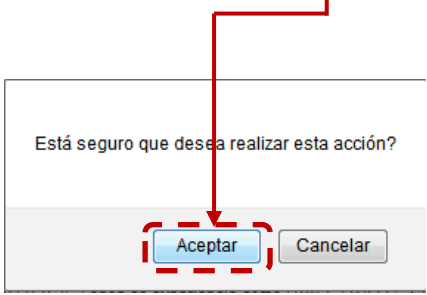